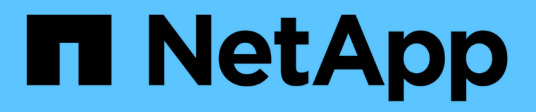

## **Contrôleur**

Install and maintain

NetApp July 02, 2024

This PDF was generated from https://docs.netapp.com/fr-fr/ontap-systems/a70-90/controller-replaceoverview.html on July 02, 2024. Always check docs.netapp.com for the latest.

# **Sommaire**

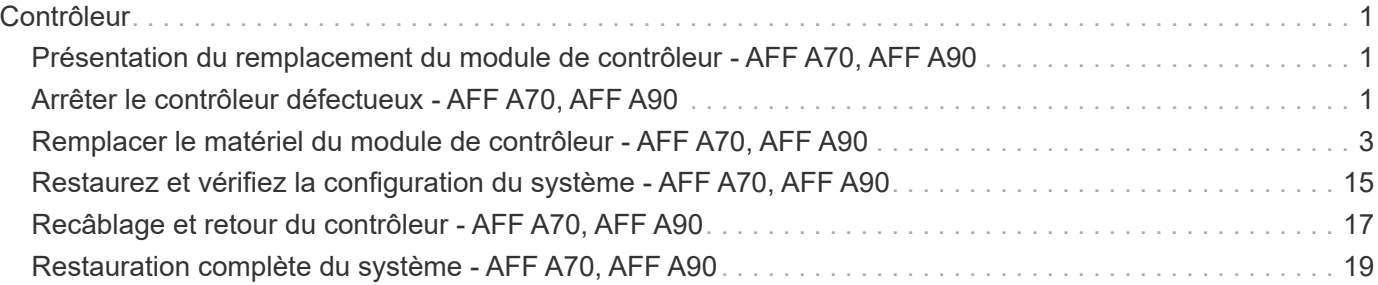

# <span id="page-2-0"></span>**Contrôleur**

## <span id="page-2-1"></span>**Présentation du remplacement du module de contrôleur - AFF A70, AFF A90**

Vous devez passer en revue les conditions préalables à la procédure de remplacement et sélectionner la version appropriée de votre système d'exploitation ONTAP.

- Tous les tiroirs disques doivent fonctionner correctement.
- Le contrôleur sain doit pouvoir reprendre le contrôleur qui est remplacé (appelé « contrôleur défectueux » dans cette procédure).
- Si votre système est dans une configuration MetroCluster, vous devez passer en revue la section ["Choix](https://docs.netapp.com/us-en/ontap-metrocluster/disaster-recovery/concept_choosing_the_correct_recovery_procedure_parent_concept.html) [de la procédure de récupération correcte"](https://docs.netapp.com/us-en/ontap-metrocluster/disaster-recovery/concept_choosing_the_correct_recovery_procedure_parent_concept.html) pour déterminer si vous devez utiliser cette procédure.
- Vous devez remplacer le composant défectueux par un composant FRU de remplacement que vous avez reçu de votre fournisseur.
- Vous devez remplacer un module de contrôleur par un module de contrôleur du même type de modèle. Vous ne pouvez pas mettre à niveau votre système en remplaçant simplement le module de contrôleur.
- Vous ne pouvez pas modifier de disques ou de tiroirs disques dans le cadre de cette procédure.
- Comme le périphérique d'amorçage se trouve sur le module de gestion du système installé à l'arrière du système, vous n'avez pas besoin de déplacer le périphérique d'amorçage lors du remplacement d'un module de contrôleur.
- Il est important d'appliquer les commandes au cours des étapes suivantes sur les systèmes appropriés :
	- Le contrôleur *trouble* est le contrôleur qui est en cours de remplacement.
	- Le contrôleur *remplacement* est le nouveau contrôleur qui remplace le contrôleur défaillant.
	- Le contrôleur *Healthy* est le contrôleur survivant.
- Vous devez toujours capturer la sortie de la console du contrôleur dans un fichier journal texte.

Vous disposez ainsi d'un enregistrement de la procédure afin de pouvoir résoudre tout problème que vous pourriez rencontrer pendant le processus de remplacement.

## <span id="page-2-2"></span>**Arrêter le contrôleur défectueux - AFF A70, AFF A90**

#### **Option 1 : la plupart des systèmes**

Pour arrêter le contrôleur défaillant, vous devez déterminer l'état du contrôleur et, si nécessaire, prendre le contrôle de façon à ce que le contrôleur en bonne santé continue de transmettre des données provenant du stockage défaillant du contrôleur.

#### **Description de la tâche**

• Si vous disposez d'un système SAN, vous devez avoir vérifié les messages d'événement cluster kernel-service show) pour le serveur lame SCSI du contrôleur défectueux. `cluster kernelservice show`La commande (depuis la commande priv en mode avancé) affiche le nom du nœud, l'état de quorum de ce nœud, l'état de disponibilité de ce nœud ainsi que l'état opérationnel de ce nœud.

Chaque processus SCSI-Blade doit se trouver au quorum avec les autres nœuds du cluster. Tout problème doit être résolu avant de procéder au remplacement.

• Si vous avez un cluster avec plus de deux nœuds, il doit être dans le quorum. Si le cluster n'est pas au quorum ou si un contrôleur en bonne santé affiche la valeur false pour l'éligibilité et la santé, vous devez corriger le problème avant de désactiver le contrôleur défaillant ; voir ["Synchroniser un nœud](https://docs.netapp.com/us-en/ontap/system-admin/synchronize-node-cluster-task.html?q=Quorum) [avec le cluster"](https://docs.netapp.com/us-en/ontap/system-admin/synchronize-node-cluster-task.html?q=Quorum).

#### **Étapes**

1. Si AutoSupport est activé, supprimez la création automatique de cas en appelant un message AutoSupport : system node autosupport invoke -node \* -type all -message MAINT=<# of hours>h

Le message AutoSupport suivant supprime la création automatique de dossiers pendant deux heures : cluster1:> system node autosupport invoke -node \* -type all -message MAINT=2h

2. Désactiver le rétablissement automatique depuis la console du contrôleur sain : storage failover modify –node local -auto-giveback false

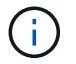

Lorsque vous voyez *voulez-vous désactiver l'auto-giveback?*, entrez y.

3. Faites passer le contrôleur douteux à l'invite DU CHARGEUR :

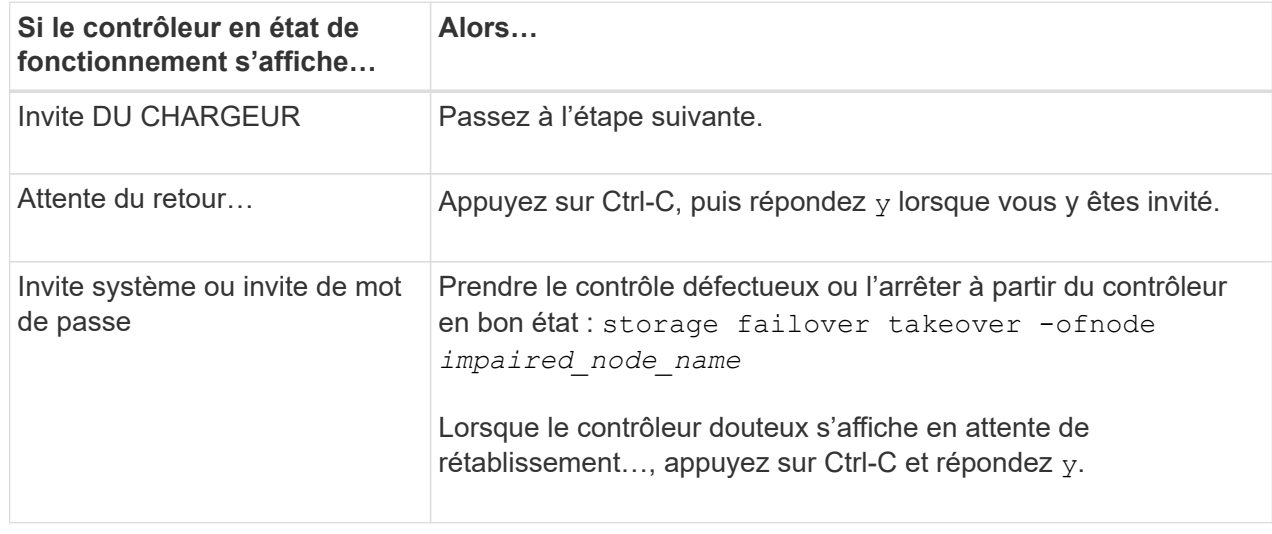

#### **Option 2 : le contrôleur est dans un MetroCluster**

Pour arrêter le contrôleur défaillant, vous devez déterminer l'état du contrôleur et, si nécessaire, prendre le contrôle de façon à ce que le contrôleur en bonne santé continue de transmettre des données provenant du stockage défaillant du contrôleur.

- Si vous avez un cluster avec plus de deux nœuds, il doit être dans le quorum. Si le cluster n'est pas au quorum ou si un contrôleur en bonne santé affiche la valeur false pour l'éligibilité et la santé, vous devez corriger le problème avant de désactiver le contrôleur défaillant ; voir ["Synchroniser un nœud](https://docs.netapp.com/us-en/ontap/system-admin/synchronize-node-cluster-task.html?q=Quorum) [avec le cluster"](https://docs.netapp.com/us-en/ontap/system-admin/synchronize-node-cluster-task.html?q=Quorum).
- Si vous disposez d'une configuration MetroCluster, vous devez avoir confirmé que l'état de configuration MetroCluster est configuré et que les nœuds sont dans un état activé et normal (metrocluster node show).

#### **Étapes**

1. Si AutoSupport est activé, supprimez la création automatique de dossier en invoquant un message AutoSupport : system node autosupport invoke -node \* -type all -message MAINT=number\_of\_hours\_downh

Le message AutoSupport suivant supprime la création automatique de dossiers pendant deux heures : cluster1:\*> system node autosupport invoke -node \* -type all -message MAINT=2h

2. Désactiver le rétablissement automatique depuis la console du contrôleur sain : storage failover modify –node local -auto-giveback false

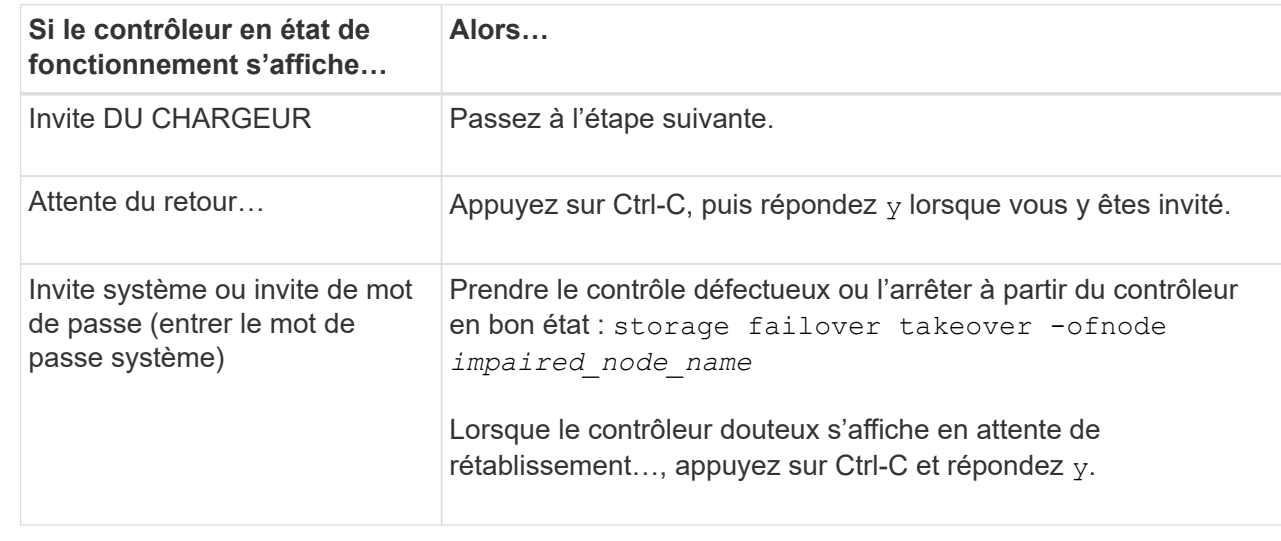

3. Faites passer le contrôleur douteux à l'invite DU CHARGEUR :

## <span id="page-4-0"></span>**Remplacer le matériel du module de contrôleur - AFF A70, AFF A90**

Pour remplacer le contrôleur, vous devez retirer le contrôleur défectueux, déplacer les composants FRU du module de contrôleur défectueux vers le module de contrôleur de remplacement, installer le module de contrôleur de remplacement dans le châssis, puis démarrer le système en mode maintenance.

### **Étape 1 : retirer le module de contrôleur**

Vous devez retirer le module de contrôleur du châssis lorsque vous remplacez le module de contrôleur ou remplacez un composant dans le module de contrôleur.

1. À l'avant du châssis, enfoncez fermement chaque disque jusqu'à ce que vous sentiez un arrêt positif. Cela permet de s'assurer que les disques sont fermement installés contre le fond de panier central du châssis.

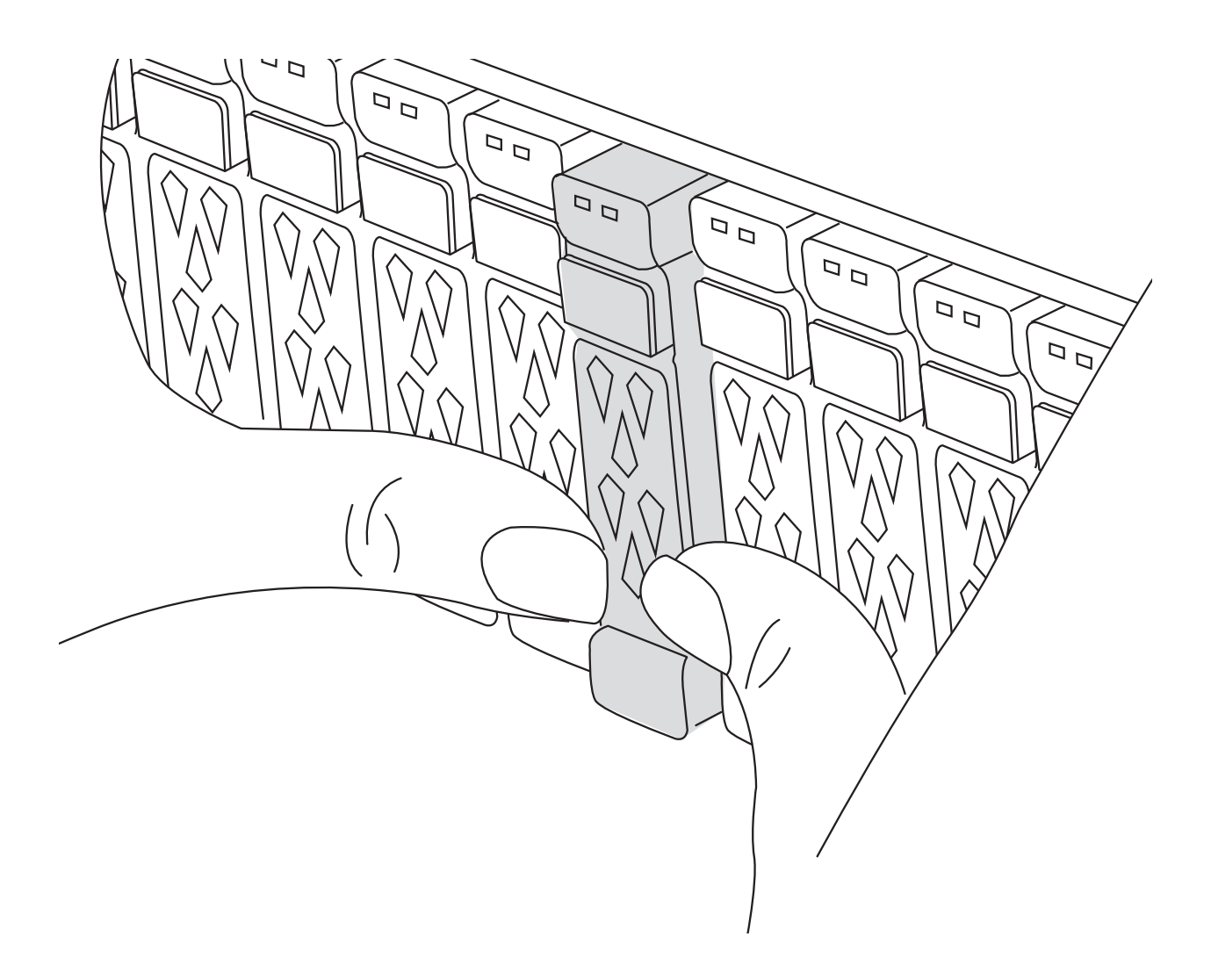

2. Vérifiez la mémoire NVRAM orange que le voyant d'état situé dans le logement 4/5 à l'arrière du module de contrôleur défectueux est éteint. Recherchez l'icône NV.

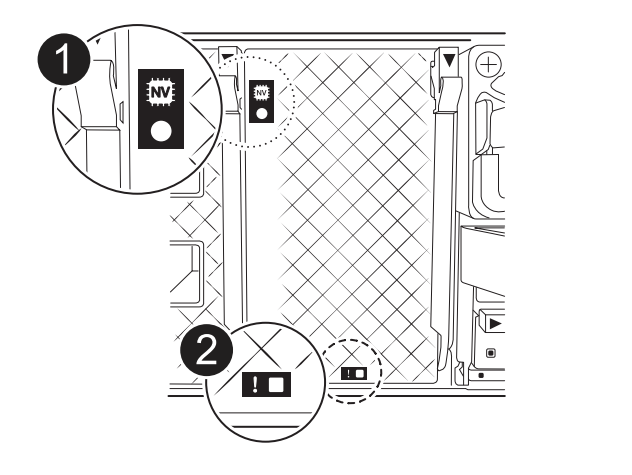

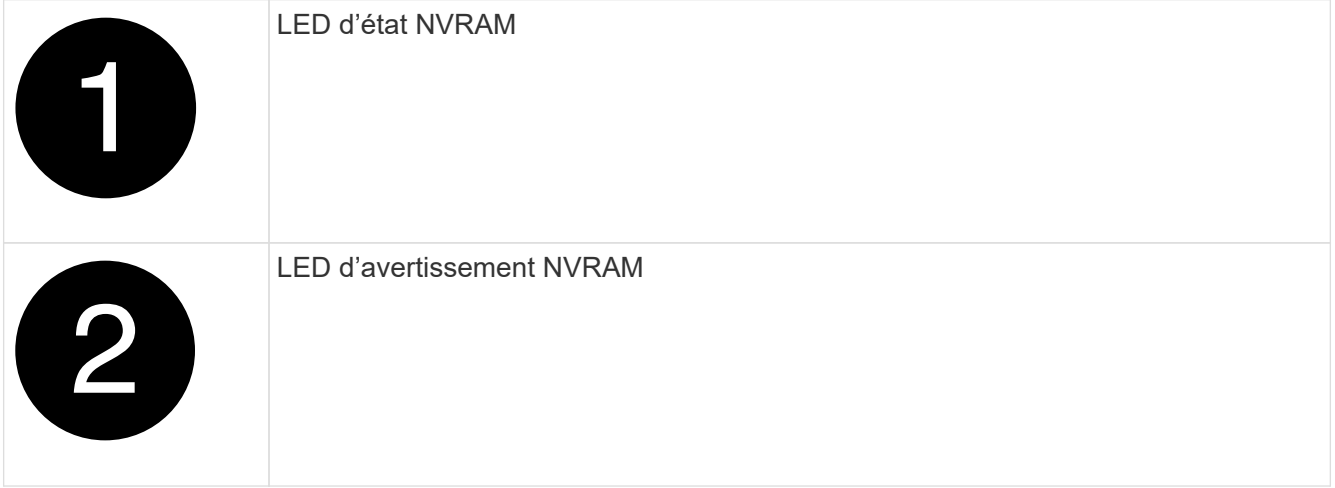

Si la LED d'état de la mémoire NVRAM clignote, cela peut signifier que le module de contrôleur n'a pas été repris ou arrêté correctement (données non validées). Si le module de contrôleur défectueux n'a pas été repris avec succès par le module de contrôleur partenaire, contactez ["Support NetApp"](https://mysupport.netapp.com/site/global/dashboard) avant de poursuivre cette procédure.

Le comportement général de la LED d'état NVRAM sur le module de contrôleur défectueux est le suivant :

- La LED d'état de la NVRAM clignote lorsque le module de contrôleur est mis hors tension et que le système de stockage est à l'état « en attente de rétablissement », ou que le module de contrôleur n'est pas repris ou arrêté correctement (données non validées).
- La LED d'état de la NVRAM clignote lorsque le module de contrôleur est retiré du châssis et peut signifier que le module de contrôleur n'est pas pris en charge ou arrêté correctement (données non validées). Vérifiez que le module de contrôleur a été correctement pris en charge par le module de contrôleur partenaire ou que le module de contrôleur défectueux affiche waiting for giveback. Le voyant clignotant peut alors être ignoré (et le module de contrôleur peut être retiré du châssis).
- 3. Si vous n'êtes pas déjà mis à la terre, mettez-vous à la terre correctement.
- 4. Débranchez les câbles d'alimentation du module de contrôleur des blocs d'alimentation.

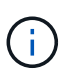

 $\mathbf{1}$ 

Si votre système est alimenté en courant continu, débranchez le bloc d'alimentation des blocs d'alimentation.

5. Débranchez les câbles système et les modules SFP et QSFP (si nécessaire) du module de contrôleur, en respectant la trace de l'endroit où les câbles ont été connectés.

Laissez les câbles dans le périphérique de gestion des câbles de sorte que lorsque vous réinstallez le périphérique de gestion des câbles, les câbles sont organisés.

- 6. Retirez le périphérique de gestion des câbles du module de contrôleur.
- 7. Appuyez sur les deux loquets de verrouillage, puis faites pivoter les deux loquets vers le bas en même temps.

Le module de contrôleur se déplace légèrement hors du châssis.

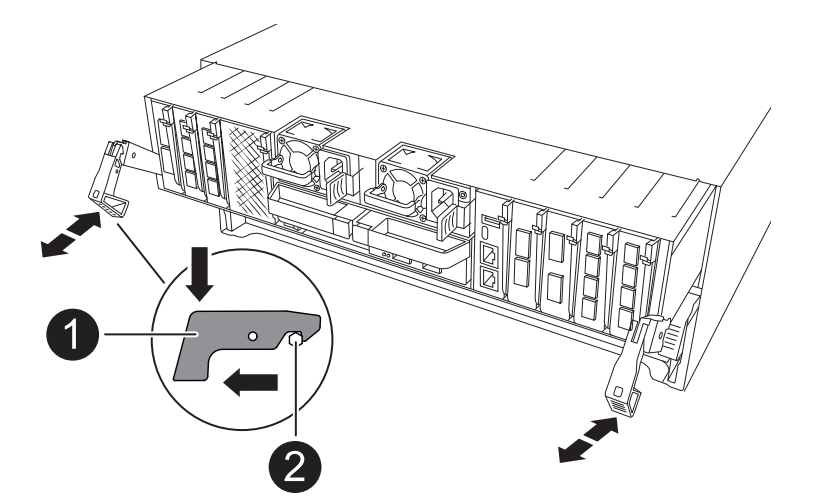

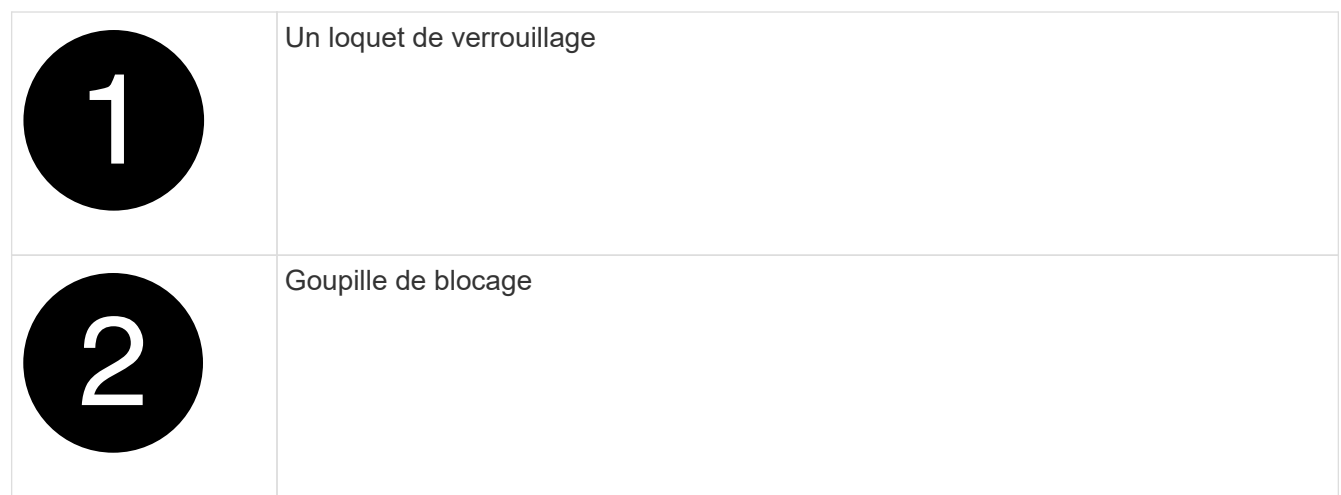

8. Faites glisser le module de contrôleur hors du châssis et placez-le sur une surface plane et stable.

Assurez-vous de prendre en charge la partie inférieure du module de contrôleur lorsque vous le faites glisser hors du châssis.

### **Étape 2 : déplacer les blocs d'alimentation**

Déplacez les blocs d'alimentation vers le contrôleur de remplacement.

1. Faites tourner la poignée de came de façon à pouvoir tirer le bloc d'alimentation hors du module de contrôleur tout en appuyant sur la patte de verrouillage.

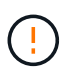

L'alimentation est en court-circuit. Utilisez toujours deux mains pour le soutenir lors du retrait du module de contrôleur afin qu'il ne bascule pas brusquement et ne vous blesse pas.

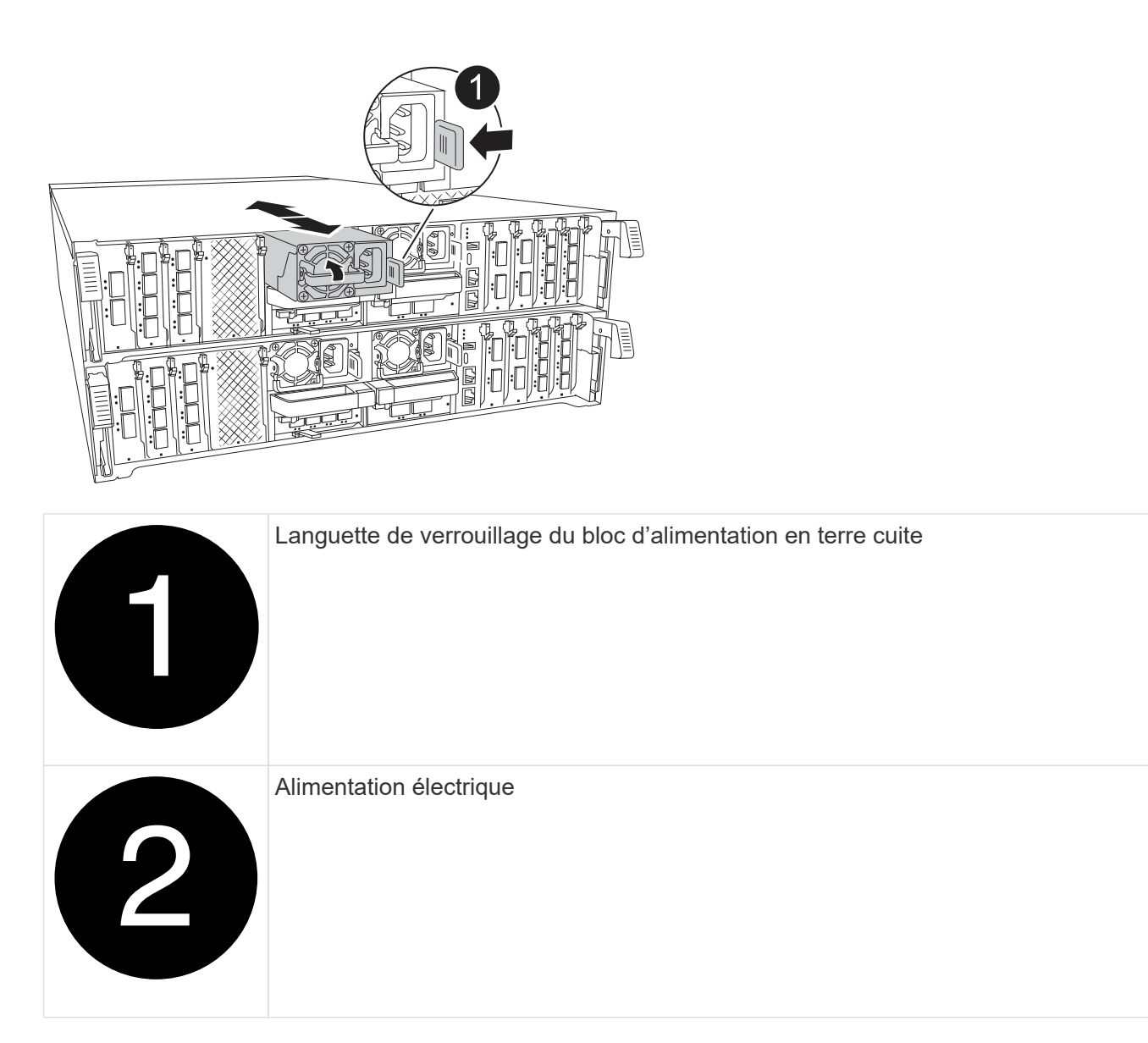

- 2. Déplacez le bloc d'alimentation vers le nouveau module de contrôleur, puis installez-le.
- 3. À l'aide des deux mains, soutenez et alignez les bords du bloc d'alimentation avec l'ouverture du module de contrôleur, puis poussez doucement le bloc d'alimentation dans le module de contrôleur jusqu'à ce que la languette de verrouillage s'enclenche.

Les blocs d'alimentation ne s'enclenteront correctement qu'avec le connecteur interne et se verrouillent d'une seule manière.

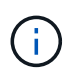

Pour éviter d'endommager le connecteur interne, ne pas exercer de force excessive lors du glissement du bloc d'alimentation dans le système.

#### **Étape 3 : déplacer les ventilateurs**

Déplacez les modules de ventilation vers le module de contrôleur de remplacement.

1. Retirez le module de ventilateur en pinçant les languettes de verrouillage sur le côté du module de ventilateur, puis en soulevant le module de ventilateur pour le sortir du module de contrôleur.

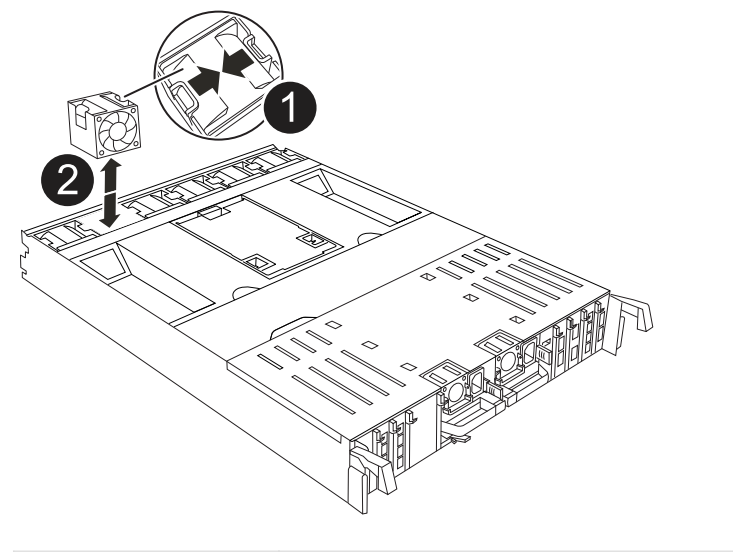

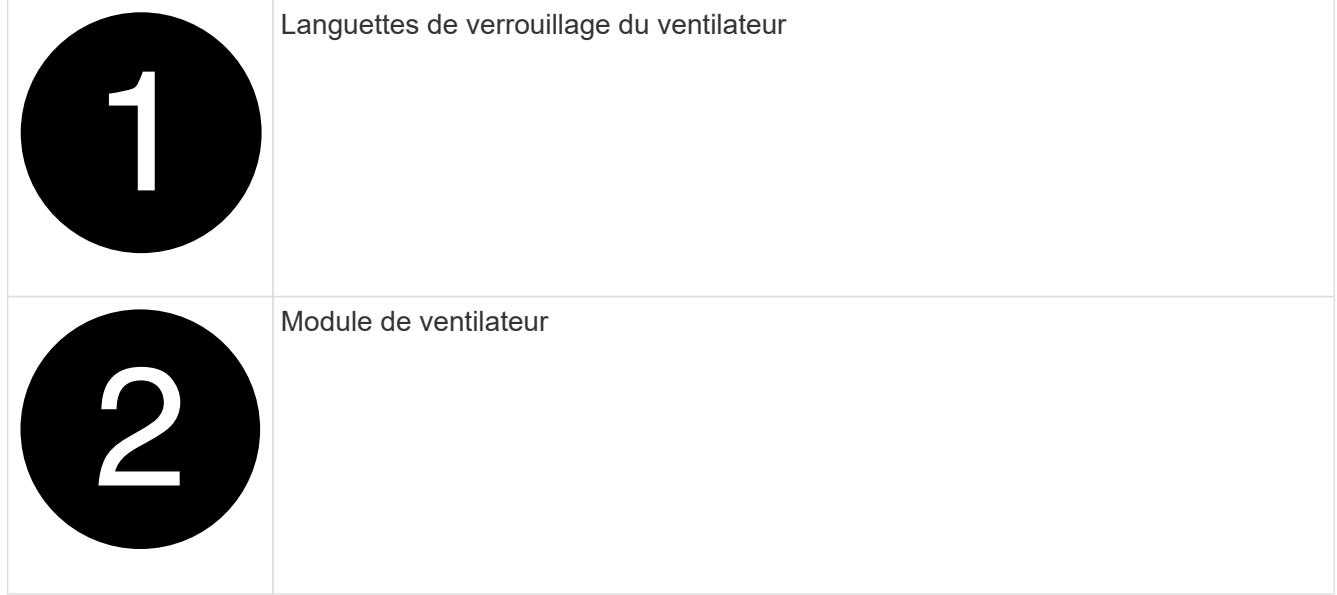

- 2. Déplacez le module de ventilateur vers le module de contrôleur de remplacement, puis installez le module de ventilateur en alignant ses bords avec l'ouverture du module de contrôleur, puis en faisant glisser le module de ventilateur dans le module de contrôleur jusqu'à ce que les loquets de verrouillage s'enclenchent.
- 3. Répétez ces étapes pour les autres modules de ventilation.

### **Étape 4 : déplacez la batterie NV**

Déplacez la batterie NV vers le module de contrôleur de remplacement.

1. Ouvrez le couvercle du conduit d'air au milieu du module de contrôleur et localisez la batterie NV.

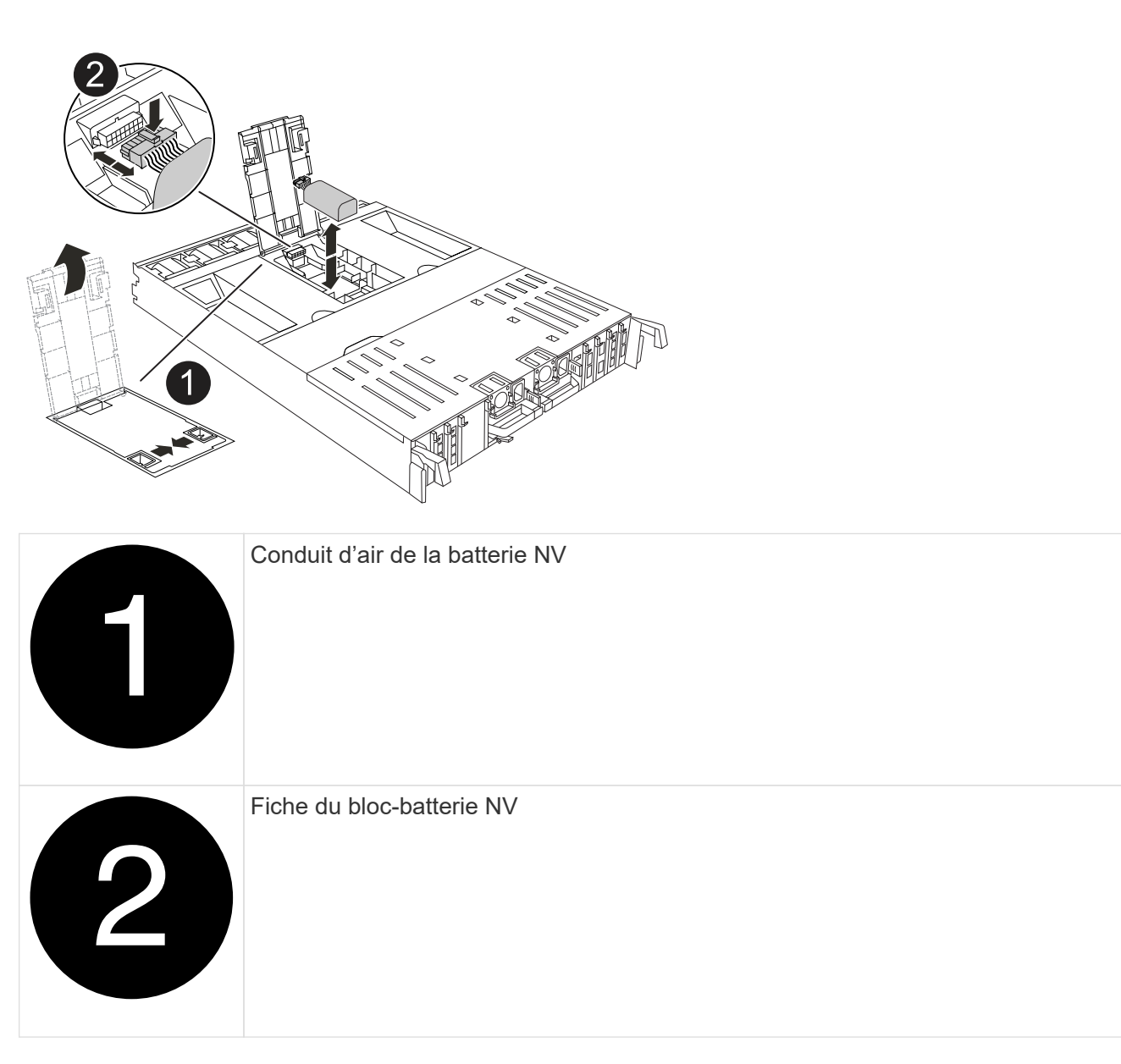

**Attention:** le voyant du module NV clignote pendant le déchargement du contenu dans la mémoire flash lorsque vous arrêtez le système. Une fois le transfert terminé, le voyant s'éteint.

- 2. Soulevez la batterie pour accéder à la prise mâle batterie.
- 3. Appuyez sur le clip situé à l'avant de la fiche mâle batterie pour la débrancher de la prise, puis débranchez le câble de batterie de la prise.
- 4. Soulever la batterie hors du conduit d'air et du module de contrôleur.
- 5. Déplacez la batterie vers le module de contrôleur de remplacement, puis installez-la dans le module de contrôleur de remplacement :
	- a. Ouvrez le conduit d'air de la batterie NV dans le module de contrôleur de remplacement.
	- b. Branchez la fiche de la batterie dans la prise et assurez-vous que la fiche se verrouille en place.
	- c. Insérez la batterie dans son logement et appuyez fermement sur la batterie pour vous assurer qu'elle est bien verrouillée.
	- d. Fermez le conduit d'air de la batterie NV.

### **Étape 5 : déplacement des DIMM système**

Déplacez les modules DIMM vers le module de contrôleur de remplacement.

- 1. Ouvrir le conduit d'air du contrôleur sur le dessus du contrôleur.
	- a. Insérez vos doigts dans les encoches situées à l'extrémité du conduit d'air.
	- b. Soulevez le conduit d'air et faites-le pivoter vers le haut aussi loin que possible.
- 2. Repérez les modules DIMM système sur la carte mère.

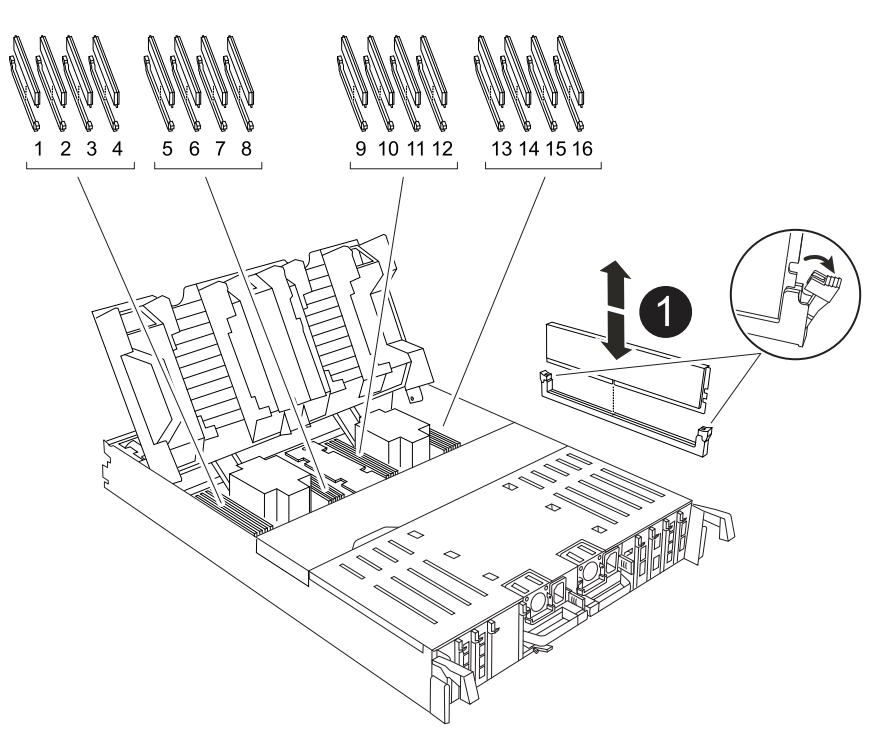

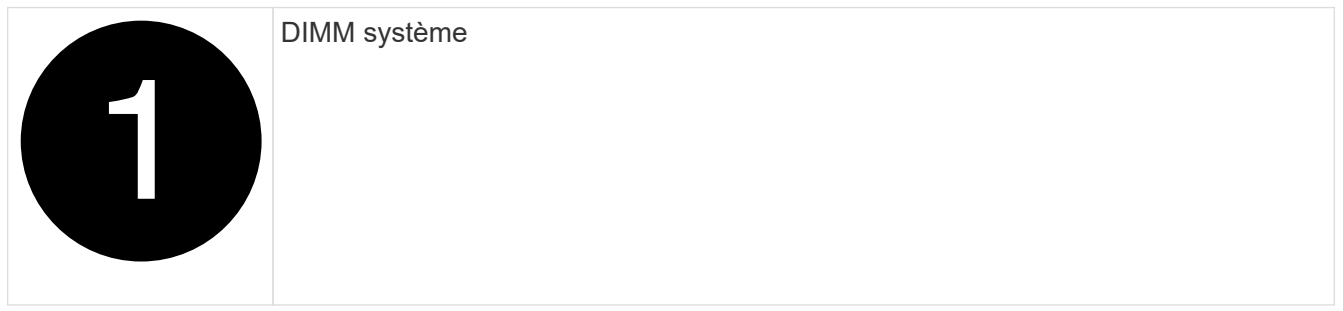

- 3. Notez l'orientation du module DIMM dans le support afin que vous puissiez insérer le module DIMM dans le module de remplacement dans le bon sens.
- 4. Éjectez le module DIMM de son logement en écartant lentement les deux languettes de l'éjecteur de DIMM de chaque côté du module DIMM, puis en faisant glisser le module DIMM hors de son logement.

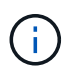

Tenez soigneusement le module DIMM par les bords pour éviter toute pression sur les composants de la carte de circuit DIMM.

- 5. Repérez le logement du module de contrôleur de remplacement dans lequel vous installez le module DIMM.
- 6. Insérez le module DIMM directement dans le logement.

Le module DIMM s'insère bien dans le logement, mais devrait être facilement installé. Si ce n'est pas le cas, réalignez le module DIMM avec le logement et réinsérez-le.

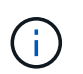

Inspectez visuellement le module DIMM pour vérifier qu'il est bien aligné et complètement inséré dans le logement.

- 7. Poussez délicatement, mais fermement, sur le bord supérieur du module DIMM jusqu'à ce que les languettes de l'éjecteur s'enclenchent sur les encoches situées aux extrémités du module DIMM.
- 8. Répétez ces étapes pour les autres modules DIMM.
- 9. Fermer le conduit d'air du contrôleur.

### **Étape 6 : déplacez les modules d'E/S.**

Déplacez les modules d'E/S vers le module de contrôleur de remplacement.

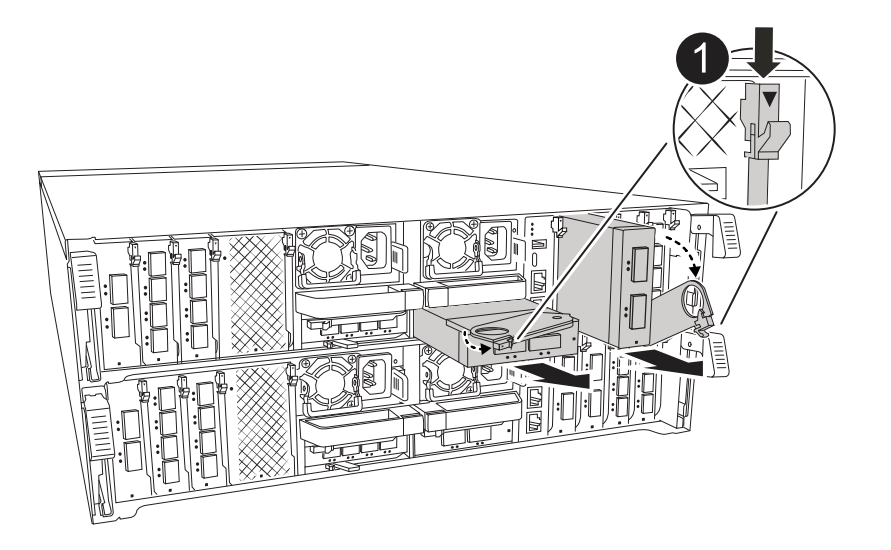

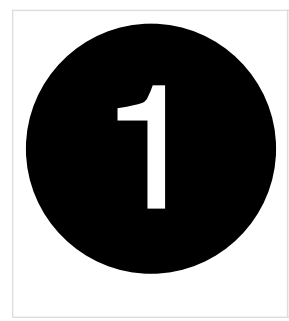

Levier de came du module d'E/S.

1. Débranchez tout câblage du module d'E/S cible.

Assurez-vous d'étiqueter les câbles de manière à connaître leur origine.

- 2. Faites pivoter le ARM de gestion des câbles vers le bas en tirant sur les boutons situés à l'intérieur du ARM de gestion des câbles et en le faisant pivoter vers le bas.
- 3. Retirez les modules d'E/S du module de contrôleur :
	- a. Appuyez sur le bouton de verrouillage de la came du module d'E/S cible.

Le levier de came s'éloigne du module de contrôleur.

b. Faites pivoter le loquet de came le plus loin possible. Pour les modules horizontaux, faites pivoter la

came à l'écart du module aussi loin que possible.

c. Retirez le module du module de contrôleur en accrochant votre doigt dans l'ouverture du levier de came et en tirant le module hors du module de contrôleur.

Assurez-vous de garder une trace de l'emplacement dans lequel se trouvait le module d'E/S.

- d. Installez le module d'E/S de remplacement dans le module de contrôleur de remplacement en faisant glisser doucement le module d'E/S dans le logement jusqu'à ce que le loquet de la came d'E/S commence à s'engager avec la broche de came d'E/S, puis poussez le loquet de la came d'E/S complètement vers le haut pour verrouiller le module en place.
- 4. Répétez ces étapes pour déplacer les modules d'E/S restants, à l'exception des modules des emplacements 6 et 7, vers le module de contrôleur de remplacement.

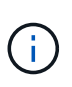

Pour déplacer les modules d'E/S des emplacements 6 et 7, vous devez déplacer le support contenant ces modules d'E/S du module de contrôleur défectueux vers le module de contrôleur de remplacement.

- 5. Déplacez le support contenant les modules d'E/S dans les emplacements 6 et 7 vers le module de contrôleur de remplacement :
	- a. Appuyez sur le bouton situé sur la poignée la plus à droite de la poignée du support. ..faites glisser le support hors du module de contrôleur défectueux et insérez-le dans le module de contrôleur de remplacement dans la même position que celle du module de contrôleur défectueux.
	- b. Poussez doucement le support à fond dans le module de contrôleur de remplacement jusqu'à ce qu'il s'enclenche.

### **Étape 7 : déplacez le module gestion du système**

Déplacez le module de gestion du système vers le module de contrôleur de remplacement.

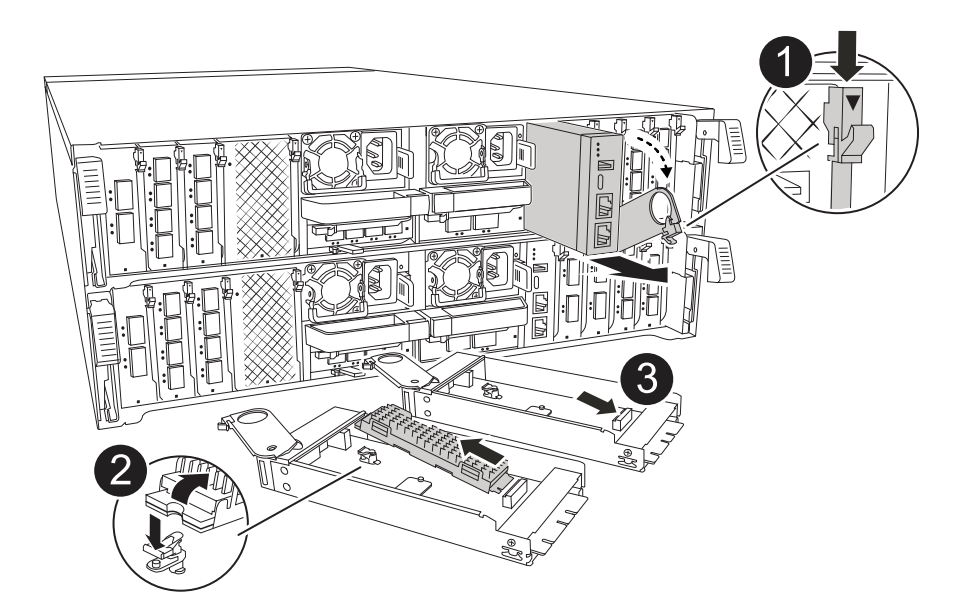

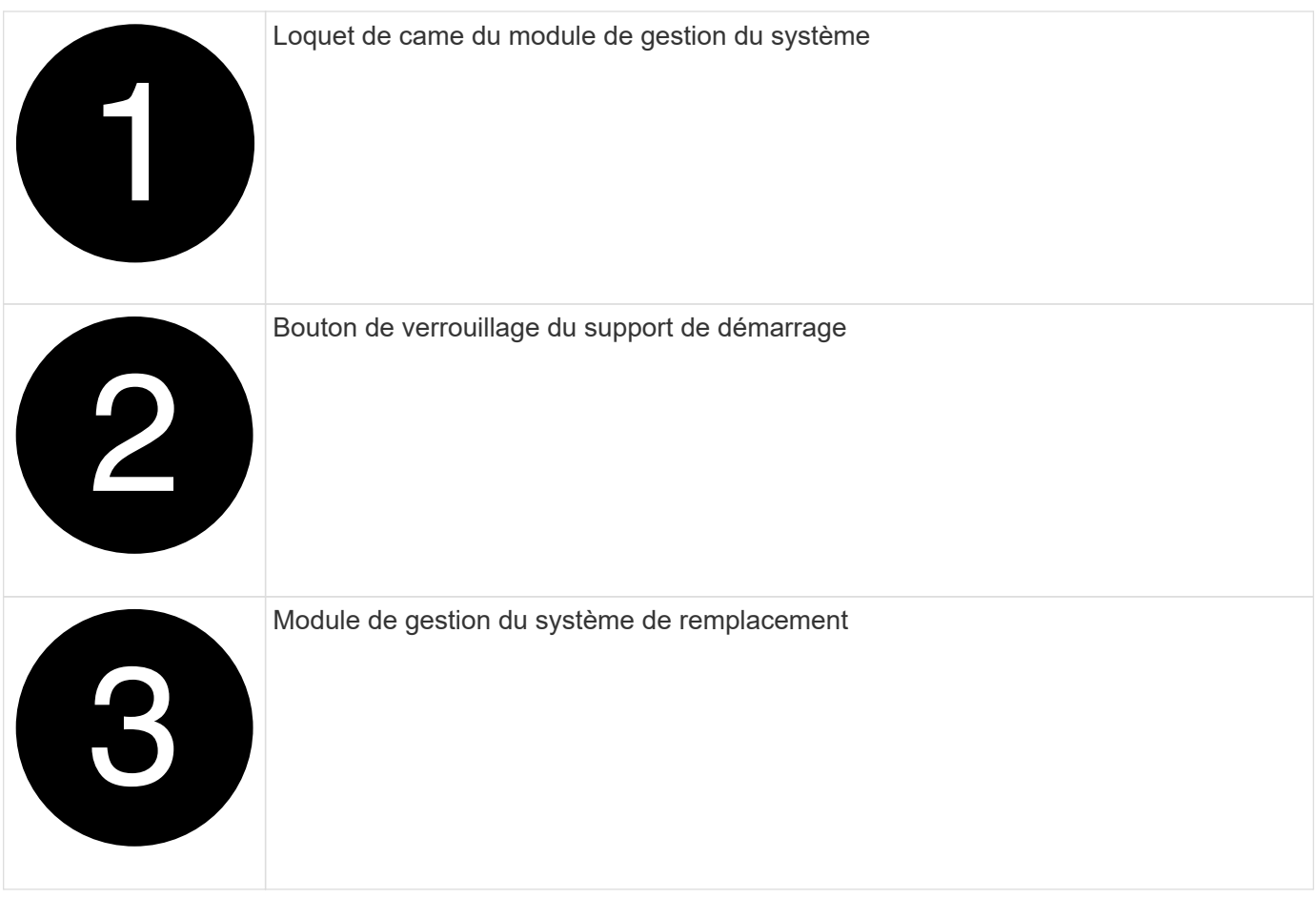

- 1. Retirez le module de gestion du système du module de contrôleur défectueux :
	- a. Appuyez sur le bouton de la came de gestion du système. Le levier de came s'éloigne du châssis.
	- b. Faites tourner le levier de came complètement vers le bas.
	- c. Enroulez votre doigt dans le levier de came et tirez le module hors du système.
- 2. Installez le module de gestion du système dans le module de contrôleur de remplacement dans le même emplacement que celui du module de contrôleur défectueux :
	- a. Alignez les bords du module de gestion du système avec l'ouverture du système et poussez-le doucement dans le module de contrôleur.
	- b. Faites glisser doucement le module dans le logement jusqu'à ce que le loquet de came commence à s'engager avec la broche de came d'E/S, puis faites tourner le loquet de came complètement vers le haut pour verrouiller le module en place.

#### **Étape 8 : déplacez le module NVRAM**

Déplacez le module NVRAM vers le module de contrôleur de remplacement.

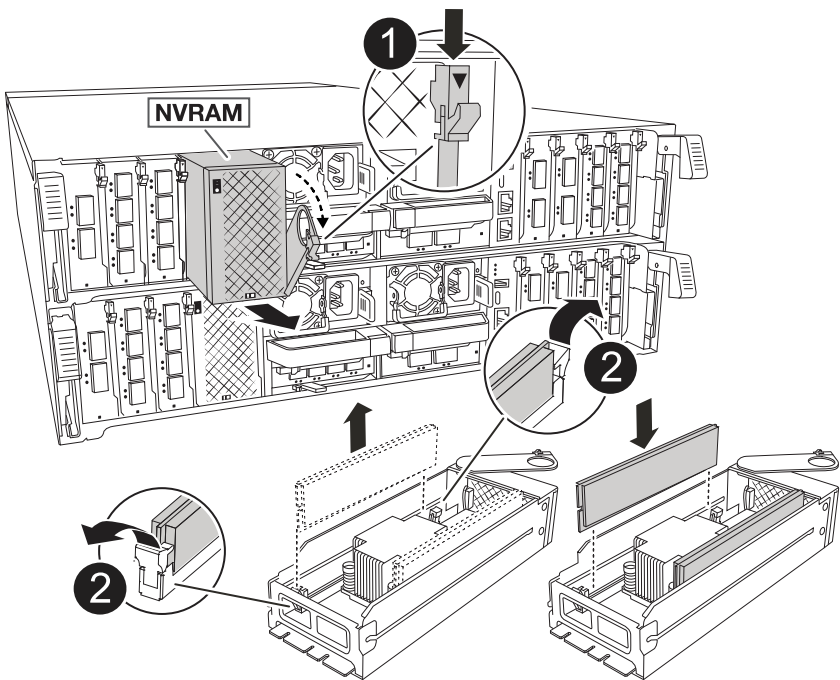

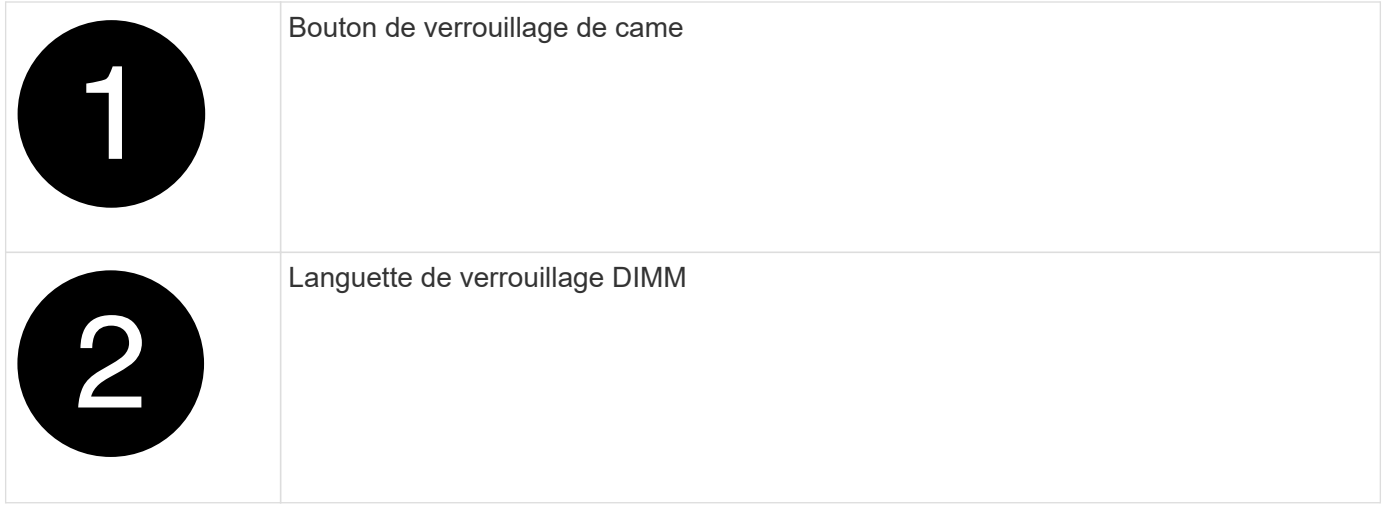

- 1. Retirez le module NVRAM du module de contrôleur défectueux :
	- a. Appuyer sur le bouton de verrouillage de came.

Le bouton de came s'éloigne du châssis.

- b. Faites tourner le loquet de came aussi loin que possible.
- c. Retirez le module NVRAM du boîtier en accrochant votre doigt dans l'ouverture du levier de came et en tirant le module hors du boîtier.
- 2. Installez le module NVRAM dans le logement 4/5 du module de contrôleur de remplacement :
	- a. Alignez le module avec les bords de l'ouverture du châssis dans le logement 4/5.
	- b. Faites glisser doucement le module dans son logement jusqu'à ce qu'il soit complètement en place, puis poussez le loquet de la came jusqu'à ce qu'il soit complètement en place.

### **Étape 9 : installer le module de contrôleur**

Réinstallez le module de contrôleur et redémarrez-le.

1. Assurez-vous que le conduit d'air est complètement fermé en le faisant tourner jusqu'en butée.

Il doit être aligné sur la tôle du module de contrôleur.

2. Alignez l'extrémité du module de contrôleur avec l'ouverture du châssis, puis poussez doucement le module de contrôleur à mi-course dans le système.

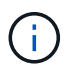

N'insérez pas complètement le module de contrôleur dans le châssis tant qu'il n'y a pas été demandé.

3. Recâblage du système, selon les besoins.

Si vous avez retiré les émetteurs-récepteurs (QSFP ou SFP), n'oubliez pas de les réinstaller si vous utilisez des câbles à fibre optique.

- 4. Terminez la réinstallation du module de contrôleur :
	- a. Poussez fermement le module de contrôleur dans le châssis jusqu'à ce qu'il rencontre le fond de panier central et qu'il soit bien en place.

Les loquets de verrouillage se montent lorsque le module de contrôleur est bien en place.

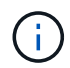

Ne forcez pas trop lorsque vous faites glisser le module de contrôleur dans le châssis pour éviter d'endommager les connecteurs.

- b. Faites pivoter les loquets de verrouillage vers le haut en position verrouillée.
- 5. Branchez les cordons d'alimentation aux blocs d'alimentation.

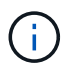

Si vous disposez d'une alimentation CC, reconnectez le bloc d'alimentation aux blocs d'alimentation une fois le module de contrôleur entièrement installé dans le châssis.

Le module de contrôleur démarre une fois l'alimentation rétablie. Si elle démarre à l'invite DU CHARGEUR, redémarrez le contrôleur avec la boot ontap commande.

- 6. Restaurez le retour automatique si vous le désactivez à l'aide de storage failover modify -node local -auto-giveback true commande.
- 7. Si AutoSupport est activé, restaurez/annulez la création automatique de cas à l'aide de la system node autosupport invoke -node \* -type all -message MAINT=END commande.
- 8. Si vous ne l'avez pas déjà fait, réinstallez le périphérique de gestion des câbles et recentrez le contrôleur.

## <span id="page-16-0"></span>**Restaurez et vérifiez la configuration du système - AFF A70, AFF A90**

Une fois le remplacement du matériel terminé, vous vérifiez la configuration système de niveau inférieur du contrôleur de remplacement et reconfigurez les paramètres système si nécessaire.

### **Étape 1 : définir et vérifier l'heure du système**

Vous devez vérifier l'heure et la date du module de contrôleur de remplacement par rapport au module de contrôleur sain dans une paire haute disponibilité, ou par rapport à un serveur de temps fiable dans une configuration autonome. Si la date et l'heure ne correspondent pas, vous devez les réinitialiser sur le module de contrôleur de remplacement pour éviter toute interruption possible sur les clients en raison de différences de temps.

#### **Description de la tâche**

Il est important d'appliquer les commandes dans les étapes sur les systèmes appropriés :

- Le *remplacement* node est le nouveau noeud qui a remplacé le noeud douteux dans le cadre de cette procédure.
- Le *Healthy* node est le partenaire HA du *replace* node.

#### **Étapes**

- 1. Si le *remplacement* node n'est pas à l'invite DU CHARGEUR, arrêtez le système à l'invite DU CHARGEUR.
- 2. Sur le noeud *Healthy*, vérifiez l'heure du système : cluster date show

La date et l'heure sont basées sur le fuseau horaire configuré.

3. À l'invite DU CHARGEUR, vérifiez la date et l'heure sur le noeud *remplacement* : show date

La date et l'heure sont indiquées en GMT.

- 4. Si nécessaire, définissez la date en GMT sur le nœud de remplacement : set date *mm/dd/yyyy*
- 5. Si nécessaire, définissez l'heure en GMT sur le nœud de remplacement : set time *hh:mm:ss*
- 6. À l'invite DU CHARGEUR, confirmez la date et l'heure sur le noeud *remplacement* : show date

La date et l'heure sont indiquées en GMT.

#### **Étape 2 : vérifier et définir l'état de haute disponibilité du châssis**

Vous devez vérifier le HA état du module de contrôleur et, si nécessaire, mettez à jour l'état pour qu'il corresponde à la configuration de votre système.

1. En mode Maintenance à partir du nouveau module de contrôleur, vérifier que tous les composants affichent la même valeur HA état : ha-config show

L'état de la HA doit être le même pour tous les composants.

2. Si l'état système affiché du module de contrôleur ne correspond pas à la configuration de votre système, définissez le HA état pour le module de contrôleur : ha-config modify controller ha-state

La valeur de HA-State peut être l'une des suivantes :

◦ ha

```
◦ mcc (non pris en charge)
```
◦ mccip

◦ non-ha (non pris en charge)

- 3. Si l'état système affiché du module de contrôleur ne correspond pas à la configuration de votre système, définissez le HA état pour le module de contrôleur : ha-config modify controller ha-state
- 4. Vérifiez que le paramètre a changé : ha-config show

## <span id="page-18-0"></span>**Recâblage et retour du contrôleur - AFF A70, AFF A90**

Poursuivez la procédure de remplacement en désactivant le stockage et les connexions réseau, puis en redonnant le contrôleur.

### **Étape 1 : recâblage du système**

Recâblage des connexions réseau et de stockage du module de contrôleur.

#### **Étapes**

- 1. Recâblage du module de contrôleur vers les connexions de stockage et de réseau.
- 2. Vérifiez que le câblage est correct à l'aide de ["Active IQ Config Advisor"](https://mysupport.netapp.com/site/tools/tool-eula/activeiq-configadvisor).
	- a. Téléchargez et installez Config Advisor.
	- b. Entrez les informations du système cible, puis cliquez sur collecter les données.
	- c. Cliquez sur l'onglet câblage, puis examinez la sortie. Vérifiez que tous les tiroirs disques sont affichés et que tous les disques apparaissent dans le résultat, en corrigeant les problèmes de câblage que vous rencontrez.
	- d. Pour vérifier les autres câbles, cliquez sur l'onglet approprié, puis examinez les résultats de Config Advisor.

### **Étape 2 : remettez le contrôleur en place**

- 1. Si le chiffrement est configuré sur votre système de stockage, vous devez restaurer la fonctionnalité de chiffrement de volume ou de stockage en procédant comme suit pour redémarrer le système :
	- a. Démarrez le menu et exécutez l'option 10
	- b. Saisissez la phrase de passe et sauvegardez les données, puis effectuez un démarrage normal. Voir ["Restaurez les clés de chiffrement intégrées de gestion des clés"](https://kb.netapp.com/on-prem/ontap/DM/Encryption/Encryption-KBs/Restore_onboard_key_management_encryption_keys).
	- c. Effectuer un rétablissement CFO uniquement
	- d. Effectuez la synchronisation intégrée et vérifiez que le SVM-KEK est défini sur « true », voir ["Échec de](https://kb.netapp.com/on-prem/ontap/DM/Encryption/Encryption-KBs/Onboard_keymanager_sync_fails_after_motherboard_replacement) [la remise en service après le remplacement du module MB - l'opération a été mise en veto par](https://kb.netapp.com/on-prem/ontap/DM/Encryption/Encryption-KBs/Onboard_keymanager_sync_fails_after_motherboard_replacement) [keymanager"](https://kb.netapp.com/on-prem/ontap/DM/Encryption/Encryption-KBs/Onboard_keymanager_sync_fails_after_motherboard_replacement)
	- e. SFO Giveback, (aucune force)
- 2. Si le chiffrement n'est pas configuré sur votre système, procédez comme suit pour redémarrer le système :
	- a. Démarrez le menu et exécutez l'option 1.
	- b. Remettre le contrôleur :
	- c. Depuis le contrôleur sain, remettre le stockage du contrôleur remplacé : storage failover giveback -ofnode *replacement\_node\_name*

Le contrôleur *remplacement* reprend son stockage et termine son démarrage.

Si le retour est vetoté, vous pouvez envisager d'ignorer les vetoes.

#### ["Recherchez le contenu Configuration haute disponibilité de votre version de ONTAP 9"](http://mysupport.netapp.com/documentation/productlibrary/index.html?productID=62286)

- a. Une fois le retour arrière terminé, vérifiez que la paire HA est saine et que le basculement est possible : storage failover show
- 3. Si le système se trouve dans une configuration MetroCluster, surveillez l'état du contrôleur : metrocluster node show

La configuration MetroCluster prend quelques minutes après le remplacement pour revenir à un état normal. À ce moment, chaque contrôleur affiche un état configuré, avec la mise en miroir reprise sur incident activée et un mode de fonctionnement normal. Le metrocluster node show -fields node-systemid Le résultat de la commande affiche l'ancien ID système jusqu'à ce que la configuration MetroCluster revienne à un état normal.

4. Si le contrôleur est dans une configuration MetroCluster, en fonction de l'état de la MetroCluster, vérifiez que le champ ID de domicile de la reprise après incident affiche le propriétaire d'origine du disque si le propriétaire d'origine est un contrôleur sur le site de secours.

Ceci est requis si les deux conditions suivantes sont vraies :

- La configuration MetroCluster est en état de basculement.
- Le contrôleur *remplacement* est le propriétaire actuel des disques sur le site de secours.

["Modification de la propriété des disques lors du basculement haute disponibilité et du basculement du](https://docs.netapp.com/us-en/ontap-metrocluster/manage/concept_understanding_mcc_data_protection_and_disaster_recovery.html#disk-ownership-changes-during-ha-takeover-and-metrocluster-switchover-in-a-four-node-metrocluster-configuration) [MetroCluster dans une configuration MetroCluster à quatre nœuds"](https://docs.netapp.com/us-en/ontap-metrocluster/manage/concept_understanding_mcc_data_protection_and_disaster_recovery.html#disk-ownership-changes-during-ha-takeover-and-metrocluster-switchover-in-a-four-node-metrocluster-configuration)

5. Si votre système se trouve dans une configuration MetroCluster, vérifiez que chaque contrôleur est configuré : metrocluster node show - fields configuration-state

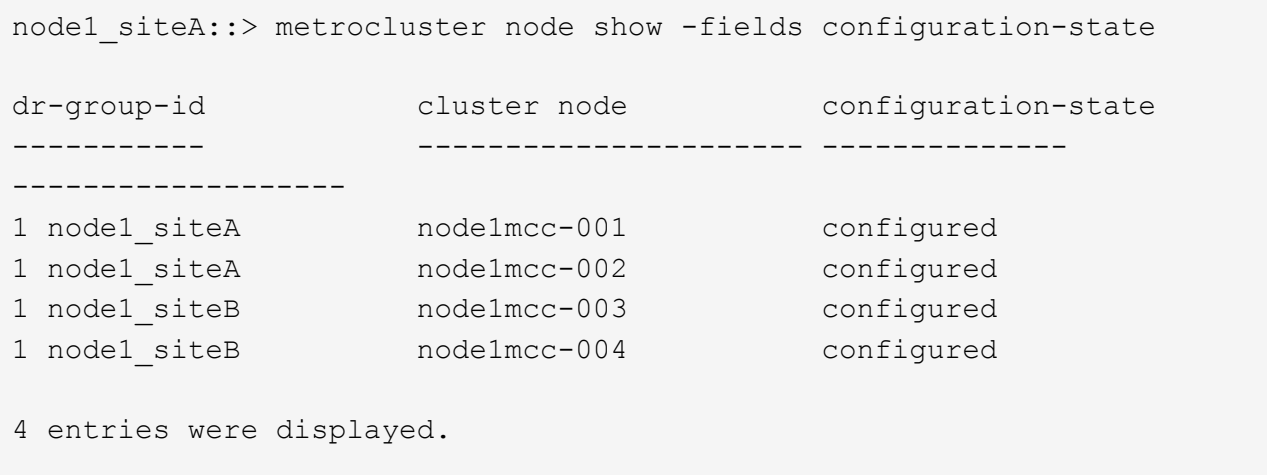

- 6. Vérifier que les volumes attendus sont présents pour chaque contrôleur : vol show -node node-name
- 7. Si vous avez désactivé le basculement automatique au redémarrage, activez-le à partir du contrôleur sain : storage failover modify -node replacement-node-name -onreboot true

## <span id="page-20-0"></span>**Restauration complète du système - AFF A70, AFF A90**

Pour restaurer votre système à son fonctionnement complet, vous devez vérifier les LIF, vérifier l'état du cluster et renvoyer la pièce défaillante à NetApp.

### **Étape 1 : vérifier la LIF et la santé du cluster**

Avant de renvoyer le *replacement* node à service, vérifiez que les LIFs se trouvent sur leurs ports home, vérifiez l'état du cluster et réinitialisez le rétablissement automatique.

#### **Étapes**

1. Vérifiez que les interfaces logiques sont bien placées sur leur serveur domestique et leurs ports : network interface show -is-home false

Si des LIFs sont répertoriées comme faux, restaurez-les sur leurs ports de home port : network interface revert -vserver \* -lif \*

- 2. Vérifiez l'état de santé de votre cluster. Consultez ["Procédure de vérification de l'état du cluster à l'aide](https://kb.netapp.com/on-prem/ontap/Ontap_OS/OS-KBs/How_to_perform_a_cluster_health_check_with_a_script_in_ONTAP) [d'un script dans ONTAP"](https://kb.netapp.com/on-prem/ontap/Ontap_OS/OS-KBs/How_to_perform_a_cluster_health_check_with_a_script_in_ONTAP) l'article de la base de connaissances pour plus d'informations.
- 3. Si le retour automatique a été désactivé, réactivez-le : storage failover modify -node local -auto-giveback true

### **Étape 2 : renvoyer la pièce défectueuse à NetApp**

Retournez la pièce défectueuse à NetApp, tel que décrit dans les instructions RMA (retour de matériel) fournies avec le kit. Voir la ["Retour de pièce et amp ; remplacements"](https://mysupport.netapp.com/site/info/rma) pour plus d'informations.

#### **Informations sur le copyright**

Copyright © 2024 NetApp, Inc. Tous droits réservés. Imprimé aux États-Unis. Aucune partie de ce document protégé par copyright ne peut être reproduite sous quelque forme que ce soit ou selon quelque méthode que ce soit (graphique, électronique ou mécanique, notamment par photocopie, enregistrement ou stockage dans un système de récupération électronique) sans l'autorisation écrite préalable du détenteur du droit de copyright.

Les logiciels dérivés des éléments NetApp protégés par copyright sont soumis à la licence et à l'avis de nonresponsabilité suivants :

CE LOGICIEL EST FOURNI PAR NETAPP « EN L'ÉTAT » ET SANS GARANTIES EXPRESSES OU TACITES, Y COMPRIS LES GARANTIES TACITES DE QUALITÉ MARCHANDE ET D'ADÉQUATION À UN USAGE PARTICULIER, QUI SONT EXCLUES PAR LES PRÉSENTES. EN AUCUN CAS NETAPP NE SERA TENU POUR RESPONSABLE DE DOMMAGES DIRECTS, INDIRECTS, ACCESSOIRES, PARTICULIERS OU EXEMPLAIRES (Y COMPRIS L'ACHAT DE BIENS ET DE SERVICES DE SUBSTITUTION, LA PERTE DE JOUISSANCE, DE DONNÉES OU DE PROFITS, OU L'INTERRUPTION D'ACTIVITÉ), QUELLES QU'EN SOIENT LA CAUSE ET LA DOCTRINE DE RESPONSABILITÉ, QU'IL S'AGISSE DE RESPONSABILITÉ CONTRACTUELLE, STRICTE OU DÉLICTUELLE (Y COMPRIS LA NÉGLIGENCE OU AUTRE) DÉCOULANT DE L'UTILISATION DE CE LOGICIEL, MÊME SI LA SOCIÉTÉ A ÉTÉ INFORMÉE DE LA POSSIBILITÉ DE TELS DOMMAGES.

NetApp se réserve le droit de modifier les produits décrits dans le présent document à tout moment et sans préavis. NetApp décline toute responsabilité découlant de l'utilisation des produits décrits dans le présent document, sauf accord explicite écrit de NetApp. L'utilisation ou l'achat de ce produit ne concède pas de licence dans le cadre de droits de brevet, de droits de marque commerciale ou de tout autre droit de propriété intellectuelle de NetApp.

Le produit décrit dans ce manuel peut être protégé par un ou plusieurs brevets américains, étrangers ou par une demande en attente.

LÉGENDE DE RESTRICTION DES DROITS : L'utilisation, la duplication ou la divulgation par le gouvernement sont sujettes aux restrictions énoncées dans le sous-paragraphe (b)(3) de la clause Rights in Technical Data-Noncommercial Items du DFARS 252.227-7013 (février 2014) et du FAR 52.227-19 (décembre 2007).

Les données contenues dans les présentes se rapportent à un produit et/ou service commercial (tel que défini par la clause FAR 2.101). Il s'agit de données propriétaires de NetApp, Inc. Toutes les données techniques et tous les logiciels fournis par NetApp en vertu du présent Accord sont à caractère commercial et ont été exclusivement développés à l'aide de fonds privés. Le gouvernement des États-Unis dispose d'une licence limitée irrévocable, non exclusive, non cessible, non transférable et mondiale. Cette licence lui permet d'utiliser uniquement les données relatives au contrat du gouvernement des États-Unis d'après lequel les données lui ont été fournies ou celles qui sont nécessaires à son exécution. Sauf dispositions contraires énoncées dans les présentes, l'utilisation, la divulgation, la reproduction, la modification, l'exécution, l'affichage des données sont interdits sans avoir obtenu le consentement écrit préalable de NetApp, Inc. Les droits de licences du Département de la Défense du gouvernement des États-Unis se limitent aux droits identifiés par la clause 252.227-7015(b) du DFARS (février 2014).

#### **Informations sur les marques commerciales**

NETAPP, le logo NETAPP et les marques citées sur le site<http://www.netapp.com/TM>sont des marques déposées ou des marques commerciales de NetApp, Inc. Les autres noms de marques et de produits sont des marques commerciales de leurs propriétaires respectifs.